# SELECT

## OW TO UPLOAD A PROMOTION TO THE SELECT WEBSITE

[Click here to watch a step-by-step video on loading promotions.](https://ebooks.hotels.travelleadersgroup.com/2019SupplierPortal/Promo_Tool_How_To_Video_2019.mp4)

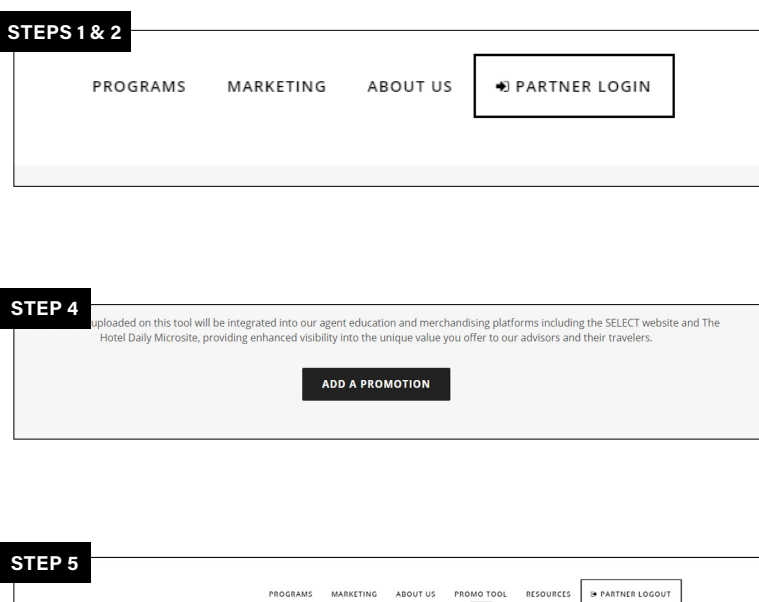

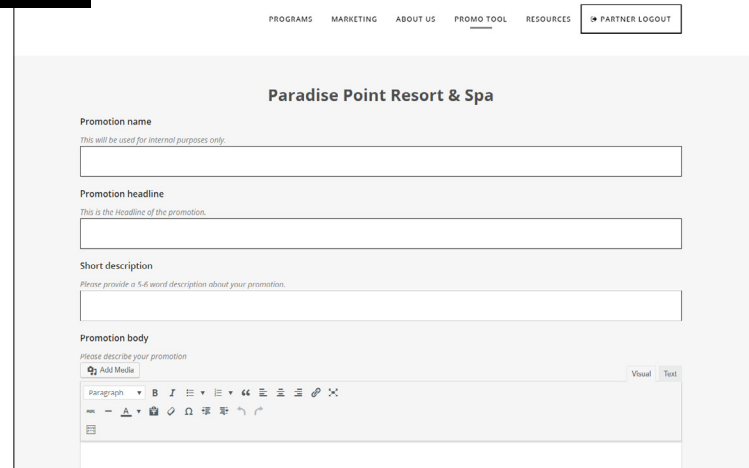

Promotions must be combinable with SELECT amenities and bookable via the SELECT program, loaded to the SELECT rate codes in the GDS.

**STEP 1:** Visit [tlgpartnerportal.com](https://tlgpartnerportal.com).

**STEP 2:** Click on "Partner Login".

**STEP 3:** Enter your username or your email address and password provided by the SELECT team.

**STEP 4:** Once logged in, click "Add a Promotion".

A new tab will pop-up and you should see your property name.

**STEP 5:** Fill out ALL fields, including images. Please note that images must be the EXACT dimensions specified.

Large header: 1200x450 px JPG under 500KB Small header: 440x260 px JPG under 350KB

### WE'RE HERE TO HELP

For help with the Promotion Management Tool or questions about the Supplier Portal, email **[hotelmarketing@internova.com](mailto:hotelmarketing%40travelleaders.com?subject=Worldwide%20Promo%20Tool%20Help%20Request)**

**STEP 6:** To save and upload your promotion, click "Submit Promotion".

Once you submit the promotion, a marketing account manager will review the details of the promotion and publish it to the SELECT website and its branded versions as well as The Hotel Daily microsite.

# SELECT

## HOW TO LOAD A PROMOTION TO THE SELECT RATE CODES

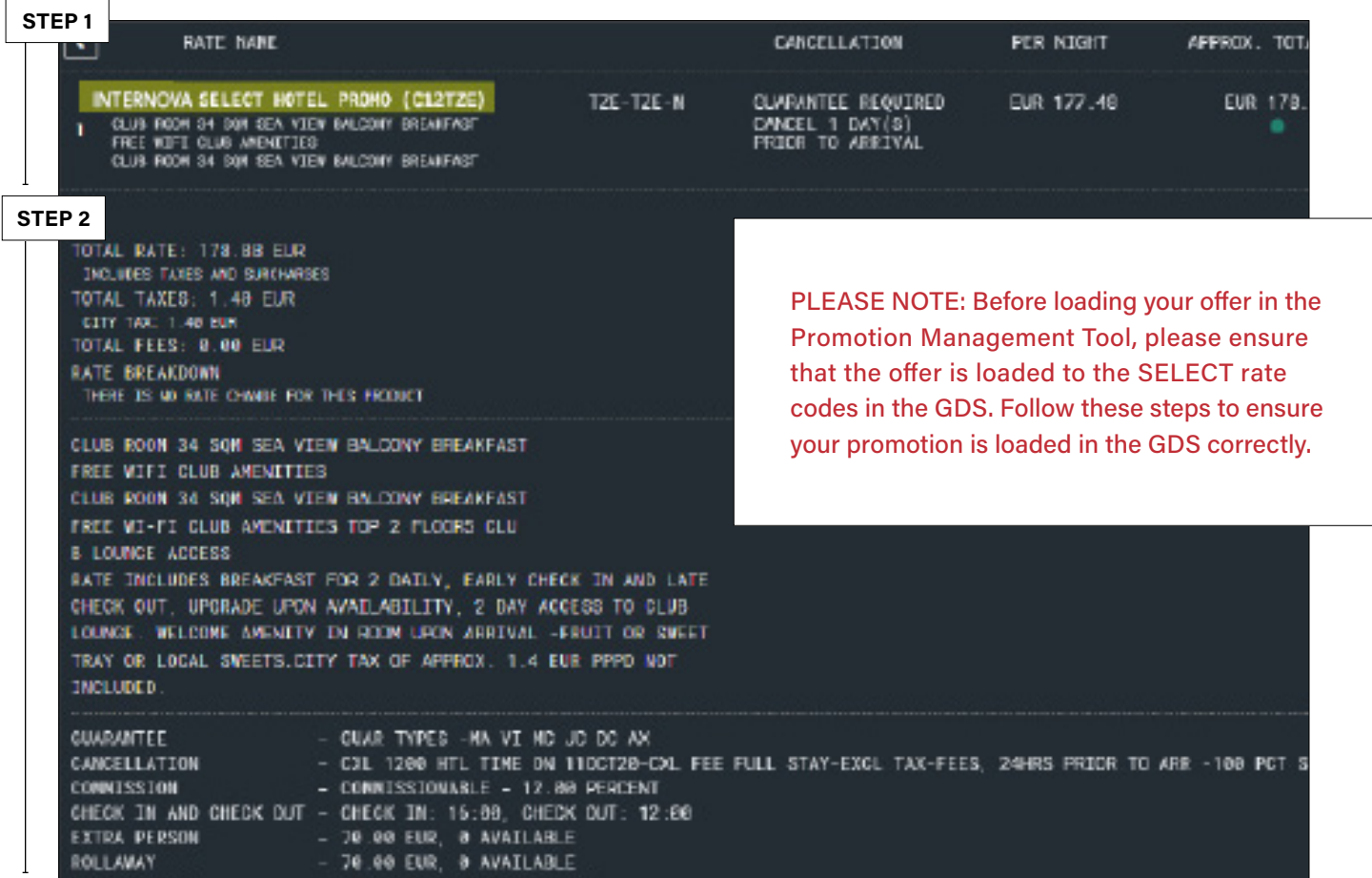

**STEP 1:** Change the naming convention in the GDS for the SELECT rate codes to show the special offer. The SELECT team recommends the following:

#### Rate Codes: TZE/TZEL

- Current name: Internova SELECT
- Recommended name change: Internova SELECT Promo

#### Rate Codes: AHC/YHC

- Current name: ALTOUR SELECT
- Recommended name change: ALTOUR SELECT Promo

**STEP 2:** Update pricing, amenities, commission, etc. to reflect your promotional offer. For example, if you are offering a "third night free" promotion, update the GDS to show \$0.00 for the third night. If you are offering additional amenities, such as an extra 100 USD hotel credit, add this to the list of amenities in the GDS\*.

*\*Please note:* Your property's standard SELECT amenities must remain listed in the GDS. Do NOT replace the standard SELECT amenities with additional amenities.

### WE'RE HERE TO HELP

If you have questions or issues with rate loading, please contact hotels@internova.com